# SYSTEM ELEKTRONICZNEJ REKRUTACJI DO SZKÓŁ PONADPODSTAWOWYCH

Kliknij w wybrany temat, by do niego przejść:

# SPIS TREŚCI

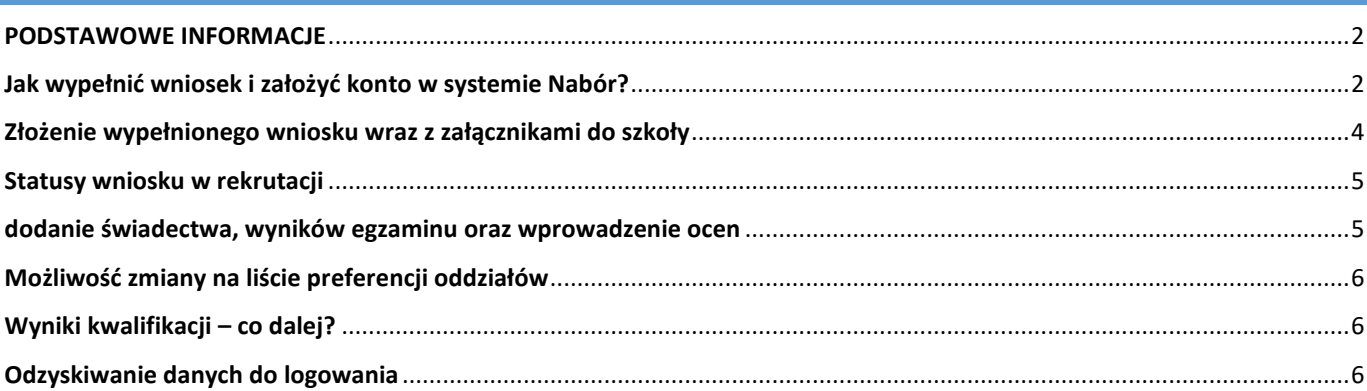

<span id="page-1-0"></span>- Wszystkie wybrane szkoły muszą znajdować się na jednym wniosku.

- Kolejność szkół i oddziałów na wniosku ma znaczenie – system będzie starał się przydzielić do jak najwyższej preferencji biorąc pod uwagę punkty kandydata.

- Pamiętajmy, że **nie wystarczy samo wypełnienie wniosku**, by brał on udział w rekrutacji!

- Po złożeniu wniosku nie można go edytować ani dodać załączników – zrób to przed wysłaniem. Nie dotyczy to przesyłania wyników egzaminu i świadectwa w określonym terminie.

- Rekrutacja do szkół ponadpodstawowych dotyczy TYLKO TEGOROCZNYCH absolwentów.

#### <span id="page-1-1"></span>**JAK WYPEŁNIĆ WNIOSEK I ZAŁOŻYĆ KONTO W SYSTEMIE NABÓR?**

 $\sim$ 

Konto w systemie zakładane jest w ostatnim etapie wypełniania wniosku o przyjęcie kandydata do szkoły.

Po wejściu na stronę [nabor.pcss.pl/szkolaponadpodstawowa](https://nabor.pcss.pl/szkolaponadpodstawowa/) wybieramy opcję **Wypełnij wniosek**.

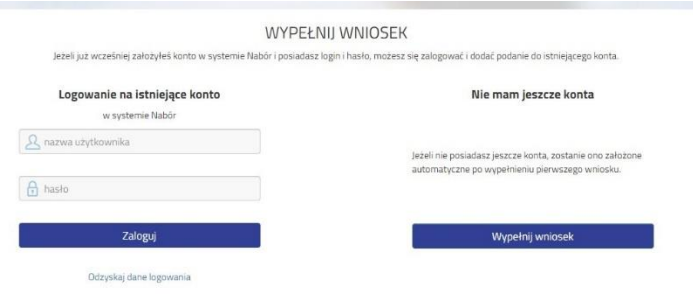

W kolejnym kroku na zakładce **Dane dziecka** uzupełniamy wszystkie pola wymagane oznaczone \*. Jeżeli pole wymagane nie zostanie uzupełnione, system nie pozwoli na przejście do kolejnego etapu wypełniania wniosku.

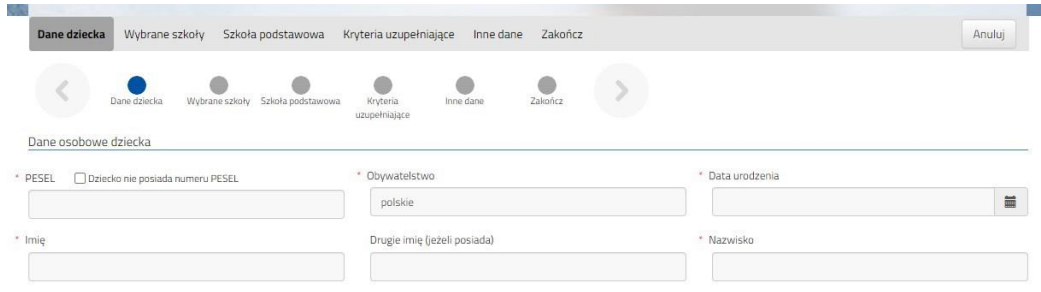

Po uzupełnieniu danych przechodzimy do kolejnego etapu wybierając zakładkę **Wybrane szkoły** lub

Na zakładce **Wybrane szkoły** możemy dodać do listy maksymalnie 3 placówki, ale w ramach nich dowolną ilość oddziałów. Wybraną szkołę do listy dodajemy za pomocą . Tworzymy listę w kolejności od najbardziej do najmniej preferowanych. wybierz

 **UWAGA – jeśli mamy wybranych kilka szkół, to dodajemy je na jednym wniosku, który wysyłamy do tej, która jest naszym pierwszym wyborem. Nie tworzymy osobnych wniosków dla każdej ze szkół**.

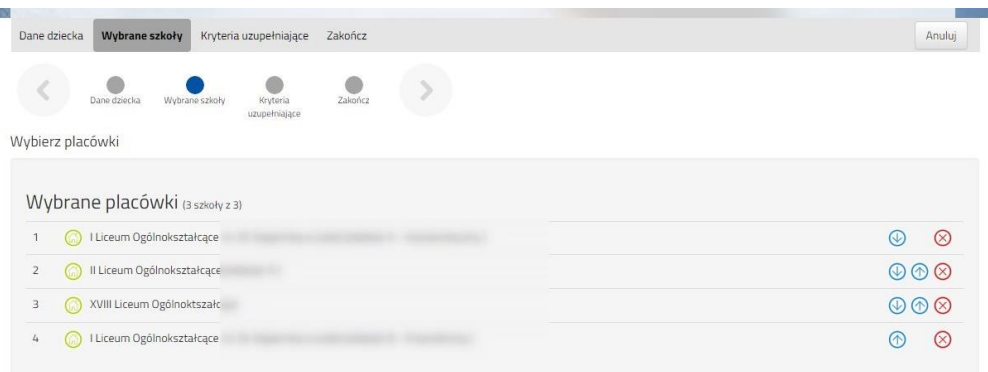

Możemy zmienić kolejność wybranych szkół i oddziałów za pomocą:

- przeniesienie na niższą pozycję
- przeniesienie na wyższą pozycję

Chcąc usunąć któryś z wyborów klikamy w symbol

Jeżeli w szkole jest więcej niż jeden oddział przy placówce należy wybrać interesujący nas oddział z listy i dodać do wybranych placówek za pomocą Wybierz z listy dostępnych placówek

Akcja

vybierz

Placówka / oddział

Po stworzeniu listy szkół z wybranymi oddziałami przechodzimy do kolejnego etapu wybierając zakładkę **Kryteria ustawowe.**

I Liceum Ogólnokształcące Oddziały: C - Filmowa C - Filmowa Il Liceum Psychologiczno-pedagogiczny Oddziały: Humanistyczny v XVIII Liceum Ogólnoktszałcące Oddziały:

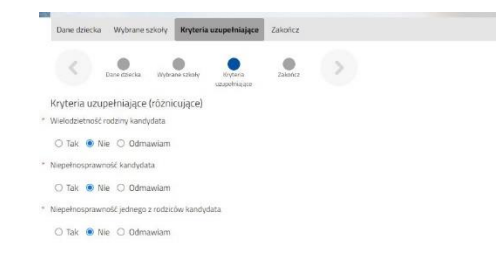

Na zakładce **Kryteria uzupełniające (różnicujące)** udzielamy odpowiedzi TAK / NIE / ODMAWIAM przy każdym z kryteriów.

Na podstawie udzielonych odpowiedzi zostaną naliczone punkty, które będą widoczne po zapisaniu wniosku w systemie.

Po uzupełnieniu danych przechodzimy do kolejnego etapu wybierając zakładkę **Zakończ** lub symbol

Jeżeli w wybranym przez nas oddziale są języki obce opcjonalne (np. hiszpański i angielski) możemy być poproszenie o wybranie tego, którego będziemy się uczyć. Wyboru dokonamy w zakładce *Inne dane*.

Przy oddziale, w którym jest taki wybór (nie występuje w każdej szkole) rozwijamy listę języków obcych i klikamy na jeden z nich.

Podobnie może być w przypadku wyboru zawodu (np. w szkołach branżowych) w oddziałach wielozawodowych.

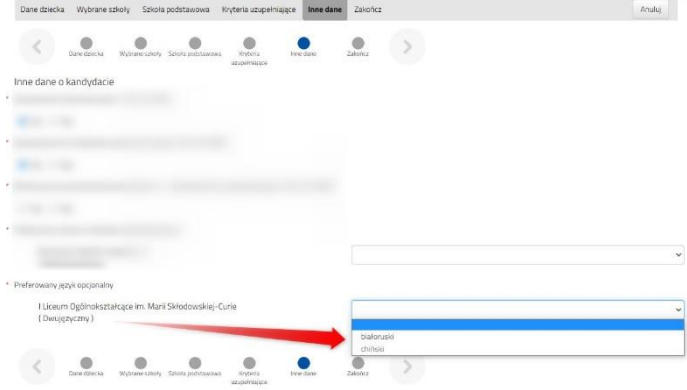

Po zapisaniu wniosku w systemie zostanie wygenerowany Login (nazwa użytkownika), a także hasło, dzięki któremu będziemy mogli zalogować się do systemu Nabór. Pojawią się one na ekranie, ale także jako ostatnia strona wniosku. **Prosimy o zachowanie tych danych**.

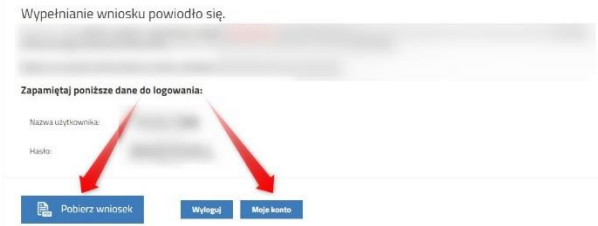

Po naciśnięciu przycisku **Pobierz wniosek** zostanie pobrany dokument w formacie PDF z uzupełnionymi danymi.

Po wybraniu opcji **Moje konto** zostanie wyświetlona lista wniosków wypełnionych w systemie wraz z informacją o liczbie uzyskanych punktów (będą się one pojawiały po wprowadzeniu i weryfikacji ocen ze świadectwa i wyników egzaminu ósmoklasisty).

#### **WAŻNE**

**Wypełniony wniosek w systemie ma status NIEZŁOŻONY W REKRUTACJI PODSTAWOWEJ co oznacza, że nie bierze udziału w rekrutacji.** Należy go wysłać w systemie Nabór lub zanieść do szkoły pierwszego wyboru.

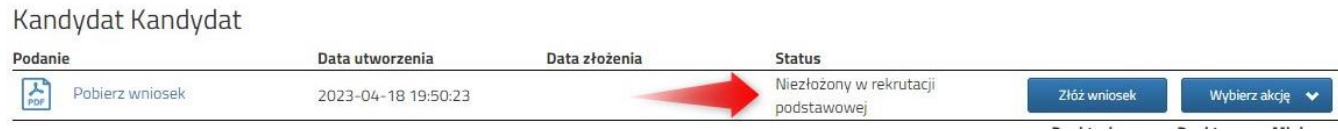

**Dopiero po zaniesieniu go do szkoły pierwszego wyboru bądź elektronicznym złożeniu (wysłaniu) wniosku wraz z wymaganymi dokumentami do szkoły za pomocą systemu status wniosku zmieni się na ZŁOŻONY W REKRUTACJI PODSTAWOWEJ. Taki wniosek będzie weryfikowany przez szkołę i jeżeli weryfikacja przebiegnie pomyślnie status zmieni się na ZŁOŻONY I ZWERYFIKOWANY W REKRUTACJI PODSTAWOWEJ.**

#### <span id="page-3-0"></span>**ZŁOŻENIE WYPEŁNIONEGO WNIOSKU WRAZ Z ZAŁĄCZNIKAMI DO SZKOŁY**

Wypełniony wniosek pobieramy z systemu korzystając z opcji **Pobierz wniosek** dostępnej na koncie użytkownika przy danym dokumencie.

Pobrany w formacie PDF wniosek **podpisujemy**. **Dodatkowo należy przygotować** pozostałe **dokumenty/oświadczenia potwierdzające spełnianie kryteriów ustawowych lub/i samorządowych**.

Komplet dokumentów **zanosimy do szkoły pierwszego wyboru**, która zatwierdzi nasz wniosek w systemie Nabór. Od tego momentu status wniosku na naszym koncie zmieni się na złożony w rekrutacji podstawowej.

#### **WAŻNE**

**Po złożeniu dokumentu nie można edytować wniosku**. Będzie on weryfikowany przez szkołę. Jeżeli w trakcie weryfikacji szkoła napotka na problem, może kontaktować się z rodzicem bądź kandydatem i może być wtedy konieczne uzupełnienie czy poprawienie danych.

W takim przypadku szkoła cofnie wniosek do edycji. Na koncie ponownie będzie aktywna opcja **Edytuj** po naciśnięciu **Wybierz akcję**. Po wprowadzeniu zmian należy wniosek zapisać, uzupełnić lub poprawić załączniki i ponownie złożyć w szkole pierwszego wyboru.

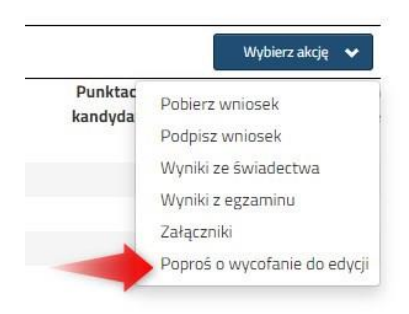

Podobnie będzie w przypadku, jeśli po złożeniu wniosku zauważymy, że w dokumencie są błędy. W takiej sytuacji możemy zwrócić się do szkoły z prośbą o umożliwienie edycji wniosku. W tym celu należy nacisnąć **Wybierz akcję**, następnie **Poproś o wycofanie do edycji**.

Wniosek do edycji cofa szkoła pierwszego wyboru. Jeśli to wykona, na naszym koncie ponownie będzie aktywna opcja **Edytuj** po naciśnięciu **Wybierz akcję**. Wniosek też będzie miała status Niezłożony. Po wprowadzeniu zmian należy wniosek zapisać, uzupełnić lub poprawić załączniki i ponownie wysłać do szkoły korzystając z opcji **Złóż wniosek**.

#### <span id="page-4-0"></span>**STATUSY WNIOSKU W REKRUTACJI**

**Niezłożony w rekrutacji podstawowej** – wniosek został wypełniony przez rodzica i zapisany w systemie, nie jest jeszcze widoczny w szkole, nie bierze udziału w rekrutacji.

**Złożony w rekrutacji podstawowej** – wniosek został złożony (wysłany) przez system do szkół wraz z załącznikami, dokumenty są weryfikowane przez szkołę pierwszego wyboru.

**Złożony i zweryfikowany w rekrutacji podstawowej** – wniosek został poprawnie zweryfikowany przez szkołę i bierze udział w dalszym procesie rekrutacji.

**Odrzucony w rekrutacji podstawowej** – wniosek został odrzucony przez szkołę, przy statusie wniosku będzie podany powód odrzucenia dokumentu wpisany przez komisję rekrutacyjną, wniosek nie bierze udziału w dalszym procesie rekrutacji.

## <span id="page-4-1"></span>**DODANIE ŚWIADECTWA, WYNIKÓW EGZAMINU ORAZ WPROWADZENIE OCEN**

W terminie przewidzianym w harmonogramie świadectw ukończenia szkoły podstawowej oraz zaświadczenie o wynikach egzaminu **zanosimy do szkoły pierwszego wyboru**.

Możemy samodzielnie wprowadzić oceny ze świadectwa oraz wyniki egzaminu ósmoklasisty do systemu Nabór. Zobaczymy wtedy punktację we wszystkich wybranych oddziałów. Po wybraniu akcji klikamy na *Wyniki ze świadectwa* bądź *Wyniki z egzaminu*.

Pamiętaj, że **wyniki będą zweryfikowane w szkole pierwszego wyboru** po dostarczeniu do niej świadectwa ukończenia szkoły.

Gdy wybraliśmy wprowadzanie wyników ze świadectwa otworzy się nam okno, w którym zaznaczamy przy danym przedmiocie ocenę. Podajemy też inne dane, które znajdują się na naszym świadectwie, takie jak *Aktywność na rzecz innych ludzi*, czy *Szczególne osiągnięcia*.

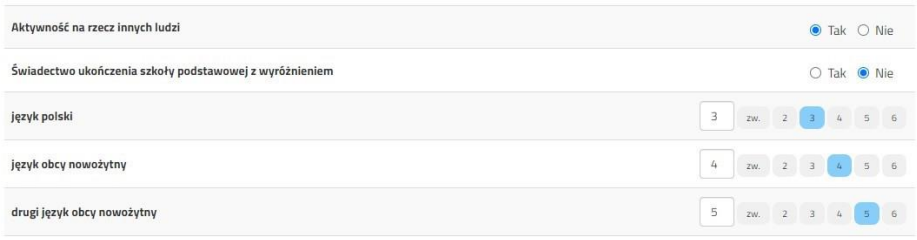

Gdy już wszystko wprowadziliśmy i sprawdziliśmy zatwierdzamy klikając na dole formularza *Zapisz*. Podobnie jak dane ze świadectwa wprowadzamy też wyniki egzaminu.

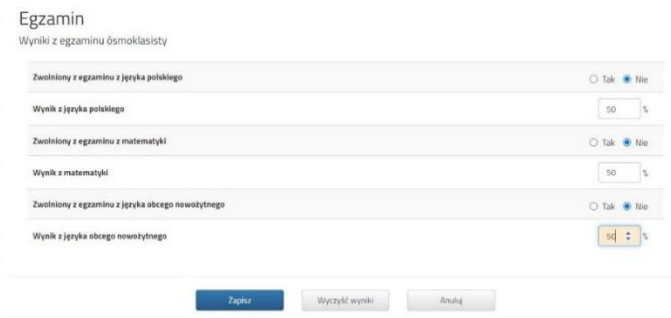

One również będą weryfikowane przez komisję rekrutacyjną.

Gdy uzupełniliśmy wszystkie pola zatwierdzamy klikając *Zapisz*.

W tym momencie na naszym koncie zobaczymy punktację przy każdym wybranym oddziale. Jeśli pomyliliśmy się wprowadzając wyniki, komisja rekrutacyjna poprawi je i zmieni się też punktacja. Może ona być różna w różnych oddziałach, ponieważ inne mogą być przedmioty punktowane.

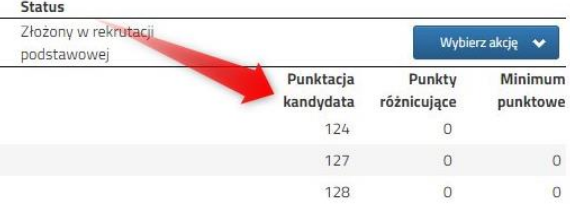

# <span id="page-5-0"></span>**MOŻLIWOŚĆ ZMIANY NA LIŚCIE PREFERENCJI ODDZIAŁÓW**

Znając już wyniki egzaminu możemy zmienić wybrane wcześniej szkoły i oddziały (zgodnie z harmonogramem rekrutacji). Dotyczy to tylko złożonych wcześniej wniosków.

By skorzystać z tej możliwości na swoim koncie po zalogowaniu kliknij na *Edytuj preferencje*, a następnie *Utwórz wniosek*.

Status Złożony w rekrutacji Edytuj preferencje Wybierz akcję podstawowej Punktacja Punkty Minimum kandydata różnicujące punktowe

Zostanie utworzony nowy wniosek (ale z już wypełnionymi wcześniej polami), w którym będzie

można zmodyfikować preferencje. Nowy wniosek także należy wydrukować, podpisać i zanieść do szkoły pierwszego wyboru.

Na naszym koncie zobaczymy złożony wcześniej wniosek, a także ten, który właśnie zapisaliśmy. Gdy złożymy nowy wniosek, ten poprzedni zmieni status na *Odrzucony*, dlatego że został zastąpiony nowym ze zmienionymi preferencjami.

### <span id="page-5-1"></span>**WYNIKI KWALIFIKACJI – CO DALEJ?**

W terminie przewidzianym w harmonogramie na swoim koncie zobaczysz wyniki kwalifikacji. W przypadku zakwalifikowania widoczna będzie szkoła oddział, do którego zostaliście zakwalifikowani.

Należy potwierdzić wolę przyjęcia dostarczając do szkoły (do której zostaliśmy zakwalifikowani) oryginał świadectwa ukończenia szkoły podstawowej i oryginał zaświadczenia o wynikach egzaminu ósmoklasisty, jeśli nie zrobiliśmy tego wcześniej. W przypadku szkoły prowadzącej kształcenie zawodowe należy dostarczyć również zaświadczenie lekarskie zawierające orzeczenie o braku przeciwskazań zdrowotnych do podjęcia praktycznej nauki zawodu oraz odpowiednio orzeczenie lekarskie o braku przeciwwskazań zdrowotnych do kierowania pojazdami i orzeczenie psychologiczne o braku przeciwwskazań psychologicznych do kierowania pojazdem.

Ostatnim etapem rekrutacji jest podanie do publicznej wiadomości listy kandydatów przyjętych i nieprzyjętych. Wyniki zobaczysz również na swoim koncie. Przy oddziale, do którego zostaliśmy przyjęci pojawi się minimum punktowe.

#### <span id="page-5-2"></span>**ODZYSKIWANIE DANYCH DO LOGOWANIA**

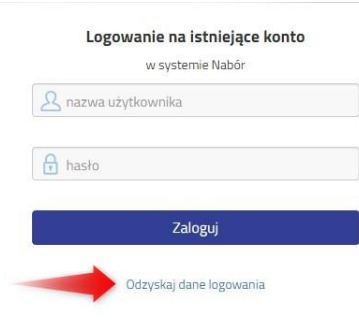

Odzyskanie loginu (nazwy użytkownika) oraz zresetowanie hasła przeprowadzamy na stronie logowania.

Po wybraniu opcji Odzyskaj dane logowania będziemy mieli do wyboru dwie opcje odzyskania danych: *Nie pamiętam hasła ale pamiętam login* lub *Nie pamiętam* 

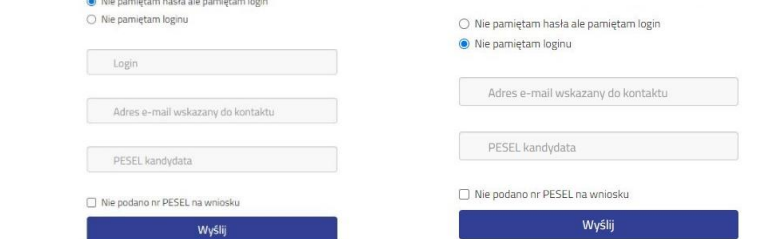

Jeżeli nie wprowadziliśmy na wniosku nr PESEL kandydata zaznaczamy opcję *Nie podano nr PESEL na wniosku* i uzupełniamy wszystkie pola zgodnie z opisem, a następnie klikamy *Wyślij*.

**Prosimy nie wykonywać odzyskiwania np. loginu i zaraz odzyskiwania hasła.** 

*loginu*.